# 6 添付書類を送信する

(1)書類の送信前に事業者登録をしてください。

事業者申請ポータルを開き、事業者登録を行います

(既に事業者申請ポータルで事業者登録が済んでいる方は再度登録する必要はありません)

## 事業者登録の仕方

① 申請担当者メールアドレスあてに届いたメールにあるリンクから「事業者申請ポータ ル」にアクセスし、事業者申請ポータルを開きます。「事業者登録」をクリックしてくだ さい。アクセスができない場合は次のサイトにアクセスしてください。 <https://saitamapref.service-now.com/csm>

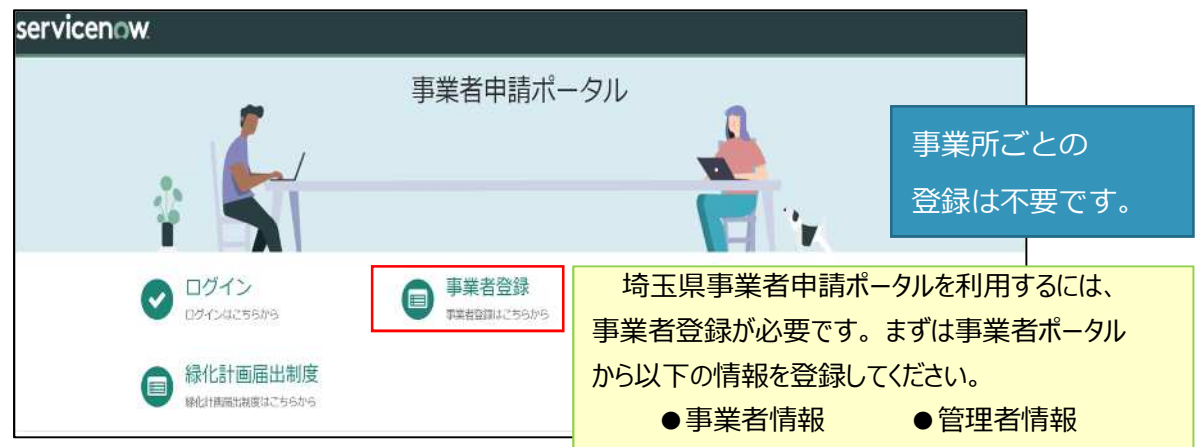

②事業者登録フォームを開き、事業者情報と管理者情報を入力してください。

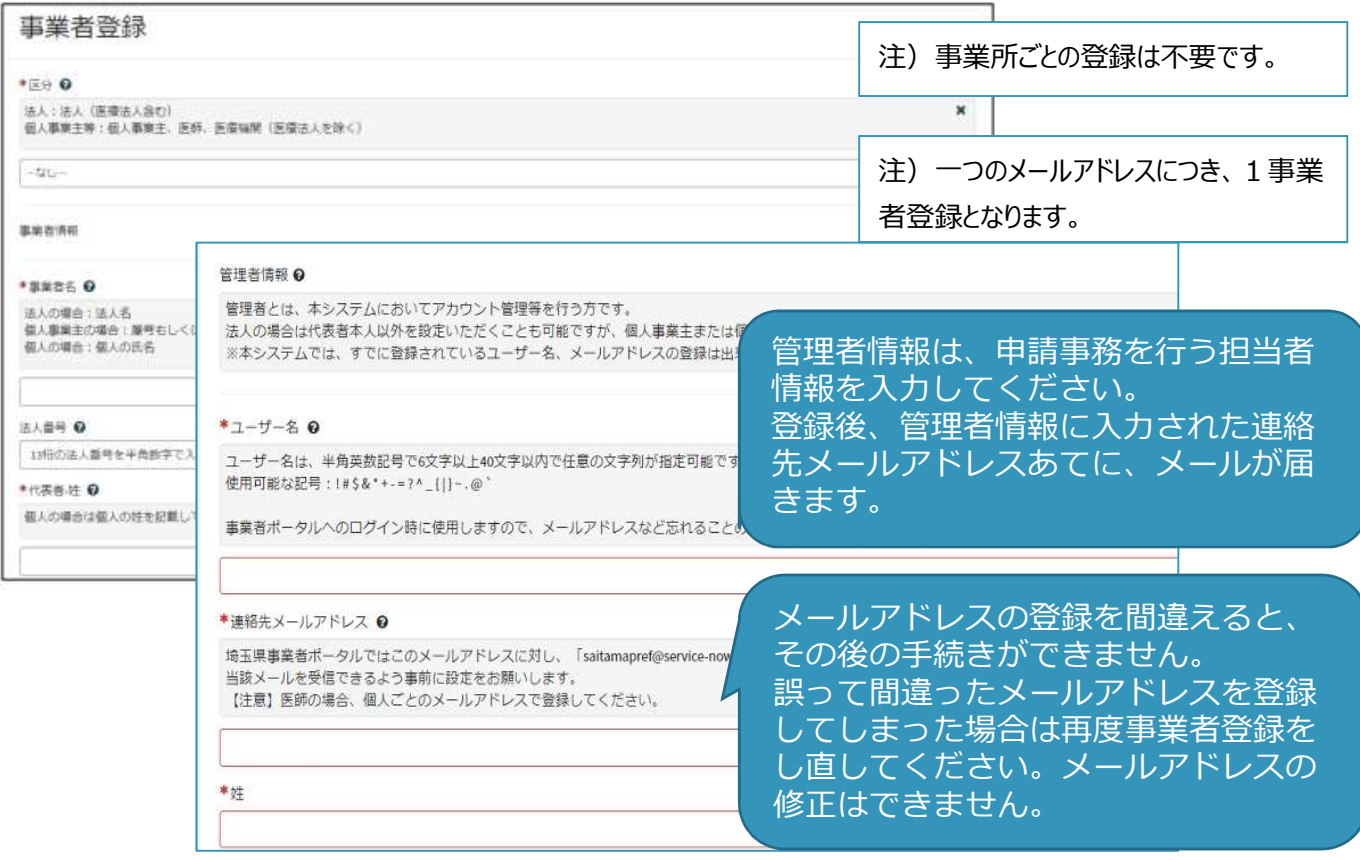

**③** 利用規約を確認の上、チェックボックスをチェックし、入力内容に誤りがないことを

確認し、「登録」ボタンをクリックします。

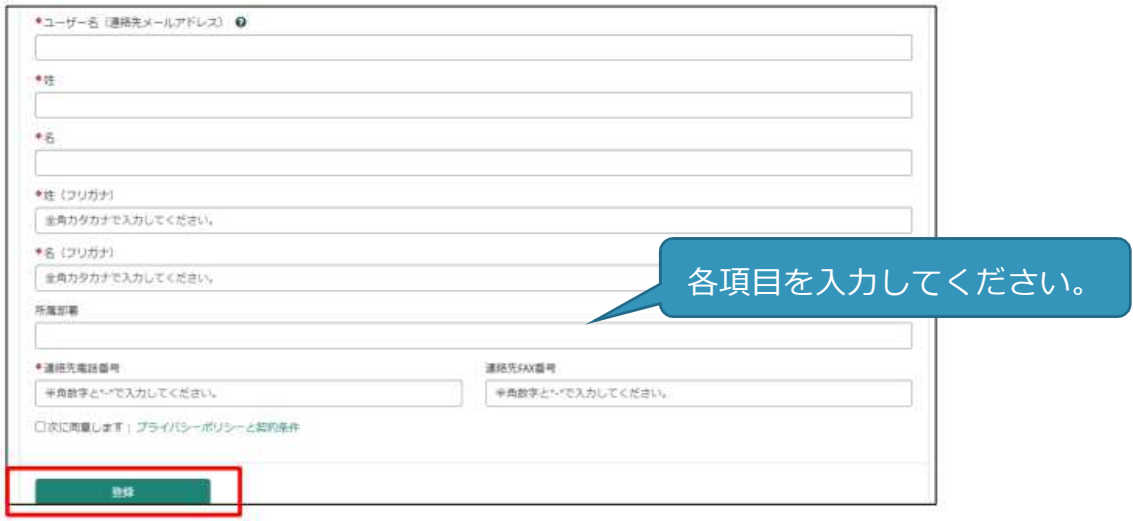

**④** 管理者の連絡先メールアドレスに「登録完了・パスワード設定」の案内メールが届きま

す。パスワード設定をクリックします。

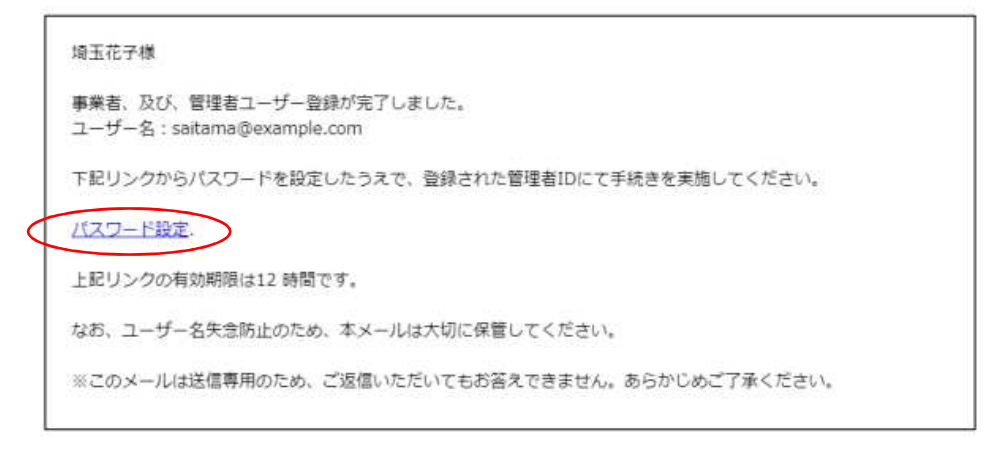

**※事業者登録・パスワードの設定の操作で不明な点は下記あてに御連絡ください。 行政・デジタル改革課 DX 推進担当︓a2440-13@pref.saitama.lg.jp ※登録送信した翌日になってもメールが届かない場合は再度、事業者登録を行って ください。**

**⑤** メール中のパスワード設定リンクをクリックし、パスワード設定画面を開き、

パスワード条件に合致するパスワードを入力し、「パスワードの設定」を行います。 完了すれば事業者登録は終了です。

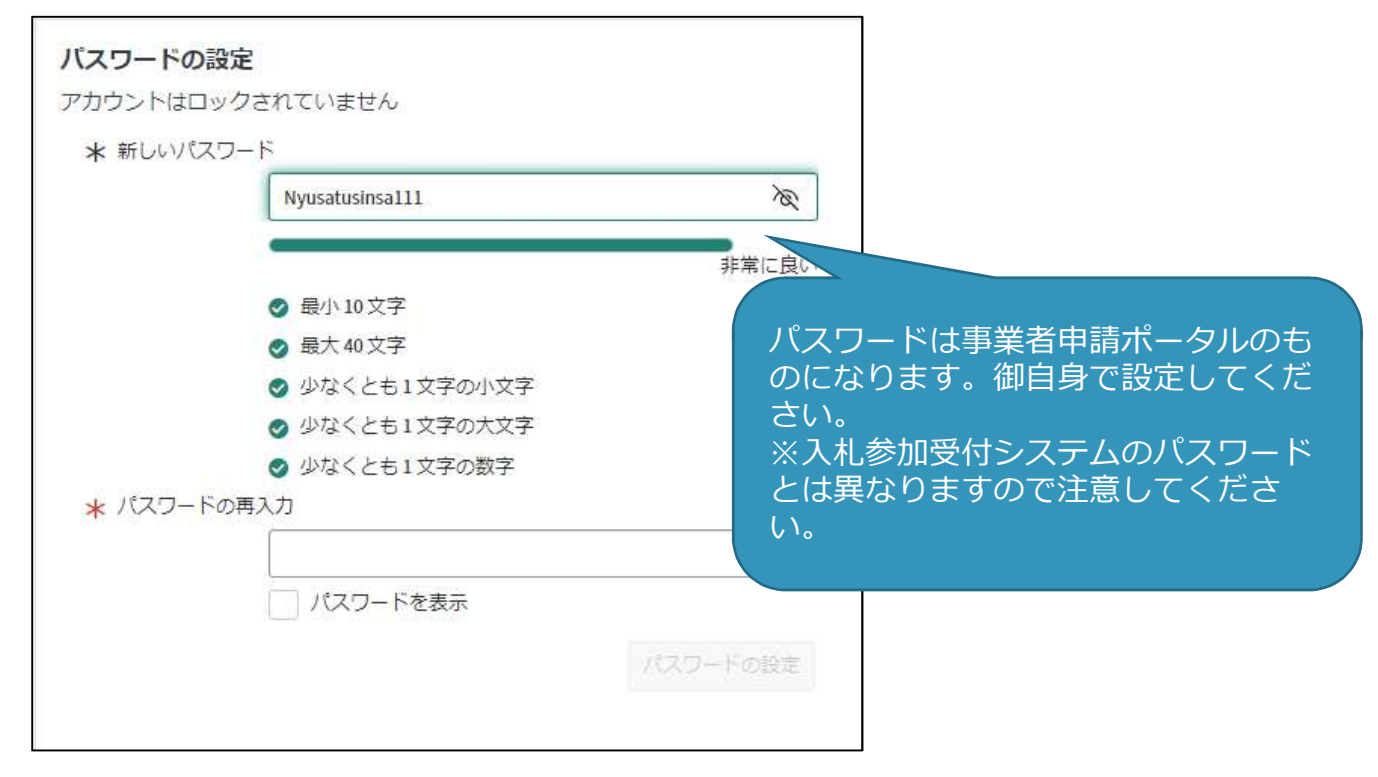

## (2)書類をPDFにする

提出書類には「共通書類」と「自治体別書類」があります。共通書類とは、どの自治体に申請する場 合でも1部添付いただく書類、自治体別書類とは、申請する自治体ごとに添付いただく書類です。

**「9.提出書類一覧」「10. 自治体(市・町)別提出書類早見表」を確認の上、書類をそろえてくだ さい。** 様式のひな型は県ホームページに掲載しています。

書類をPDF化又は画像ファイル化してください

電子データの形式は、PDFファイル(拡張子:pdf)又は画像ファイル(拡張子:ipg、 jpeg、png、gif、tiff、tif)でお願いします。

 スキャニングは鮮明にしてください。ファイルが不鮮明な場合は、添付のやり直しを依頼するこ とがあります。

事業所の写真・案内図(様式6)はカラーで電子ファイルの添付をお願いいたします。

- ・PDF化する前によくある間違い例に注意してください。
- ・よくある間違い例

〇受任者が受付票と違う→委任状・使用印鑑届及び納税状況等照会同意書(様式 2)

○従業員数が受付票と違う→ 確認書 (様式1)

〇営業許可のチェックもれ

→修正が必要な場合は再度書類を作成するか修正依頼票を作成し送付してください。

# **書類には名前を付けてください。**

- ・書類には、先頭に受付票の左上のある業者番号(900 で始まる 10 ケタの番号)を付けて ください。※ユーザーID(6000 から始まる番号)ではないので注意してください。
- ・添付する際は、書類の種類ごとに分けて添付してください。
- ・また、種類ごとにまとめて添付してください。
- (例:許可証が複数ある場合、業者番号許可1、業者番号許可2とPDFを2つにしない。 業者番号許可のPDFを1つ作り、中身を複数ページとする) ※必須ではございませんが、御協力をお願いいたします。

・業者番号と書類名の間にスペースは不要です。

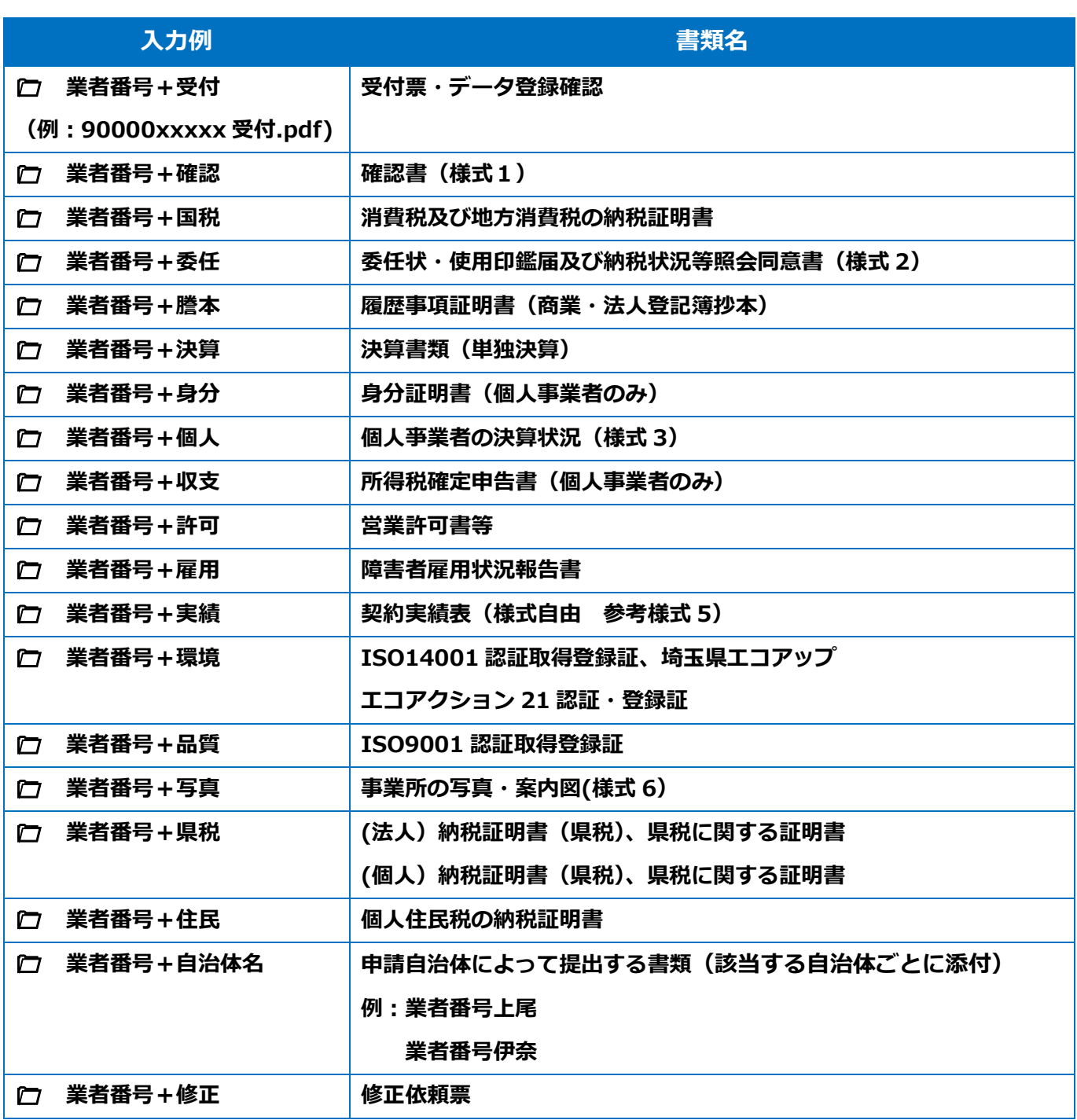

## **書類の事業者申請ポータルへの添付が難しい場合**

## **メール又は郵送でお送りください。**

メールの場合は下記宛先に提出書類を添付して送付してください。

**【メール送付先】送付先︓a5770-09@pref.saitama.lg.jp**

件名は「業者番号・受付番号 新規申請書類資料」としてください。

郵送の場合は受付票を一番に上にし、すべての書類を共同受付窓口まで、信書(書留等)で 郵送してください(「5・6年度 物品等 新規申請在中」と赤字で記入してください。)。

**【郵送送付先】 〒330-9301 埼玉県さいたま市浦和区高砂3-15-1**

### **埼玉県 入札審査課 物品等共同受付窓口**

 **(5・6年度 物品等 新規申請書類在中)**

# (3)書類のアップロード・送信する

① 受付システムで申請データを送信後、 申請担当者メールアドレスに届いた事業者申請 ポータルのリンク先から事業者申請ポータル にアクセスしてください。

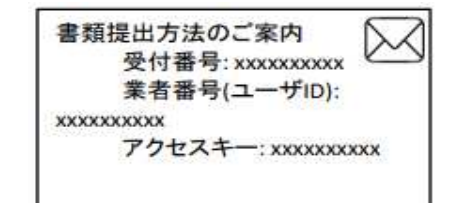

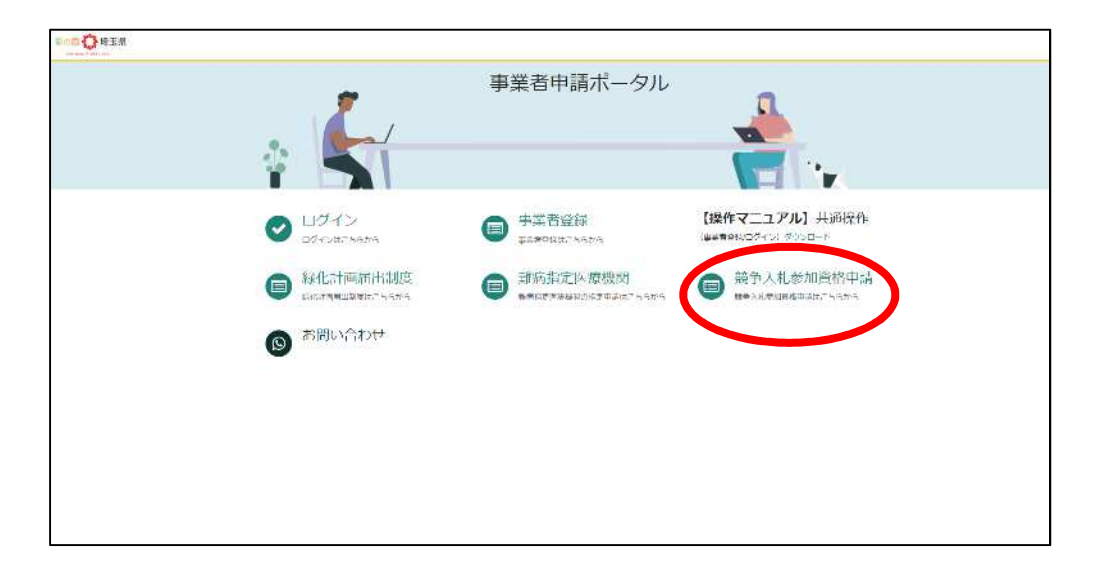

② 添付書類提出フォームをクリックしてください。

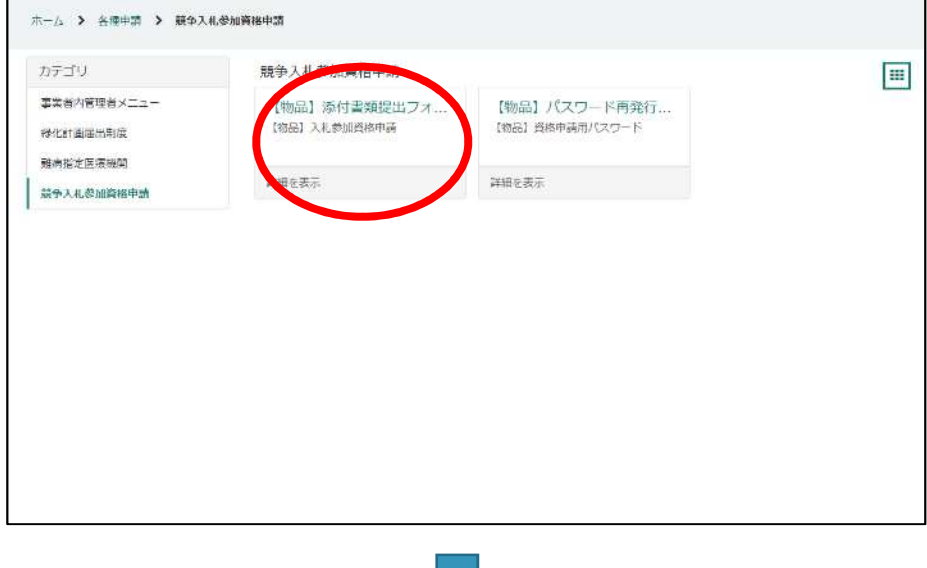

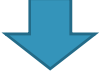

③ 受付番号・アクセスキーを入力して入力チェックボタンを押してください。

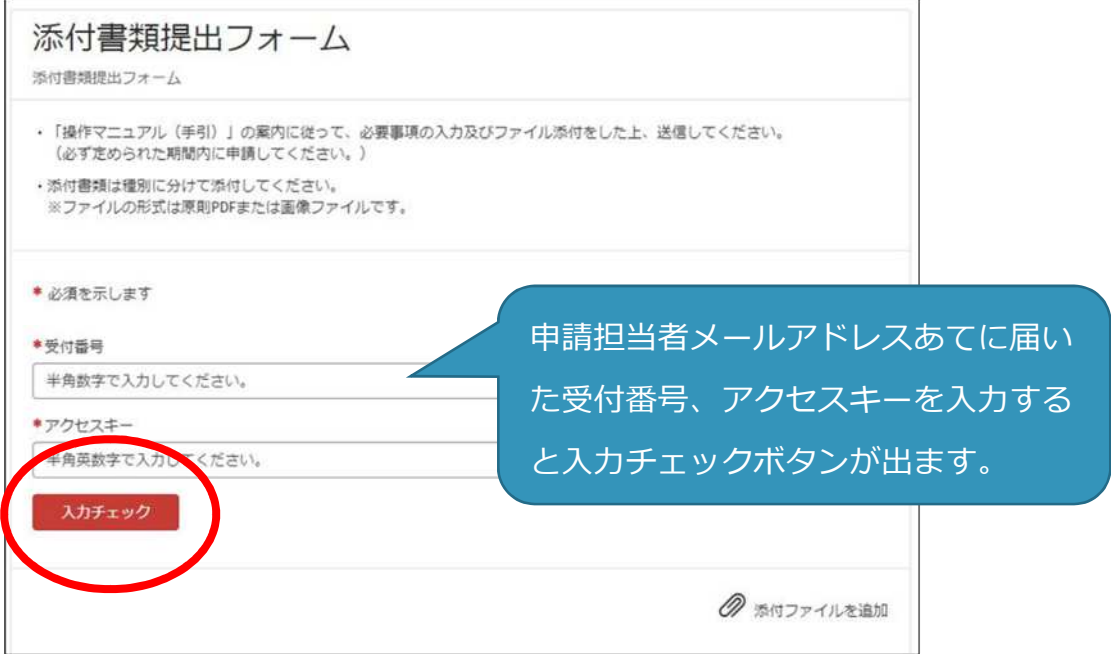

④ 「入力チェック」ボタンを押すと、添付フォームが出てきますので、「電子ファイルで 提出します」を選択、「電子ファイルで提出します」ボタンを押し、電子ファイルを添付 し、送信します。

(送信は 1 回のみです。事業者申請ポータルでの追加提出はできません。)

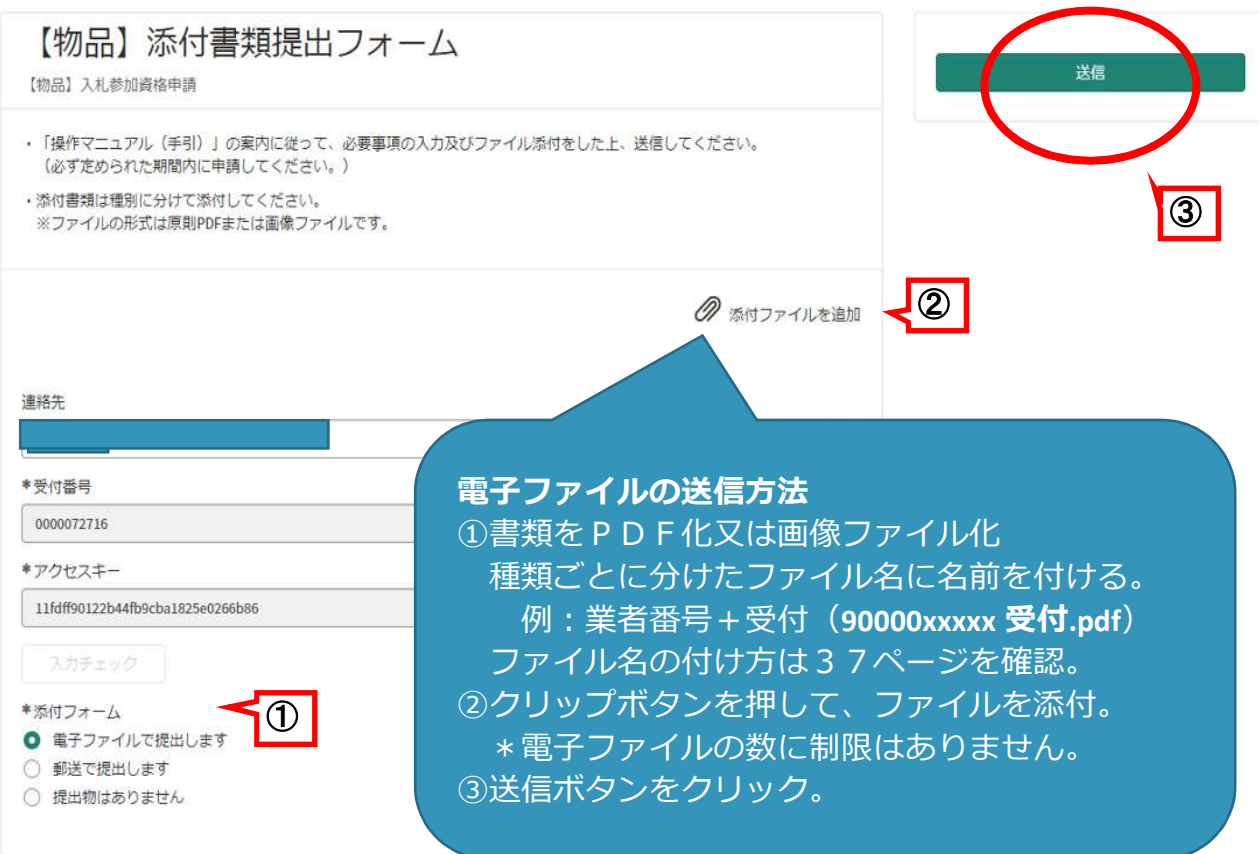

※ 郵送で書類を提出する場合は「郵送で提出します」選択してください。

※送信をクリック後、完了の表示はされません。

送信状況はログイン後、過去の申請をクリックすると確認ができます。

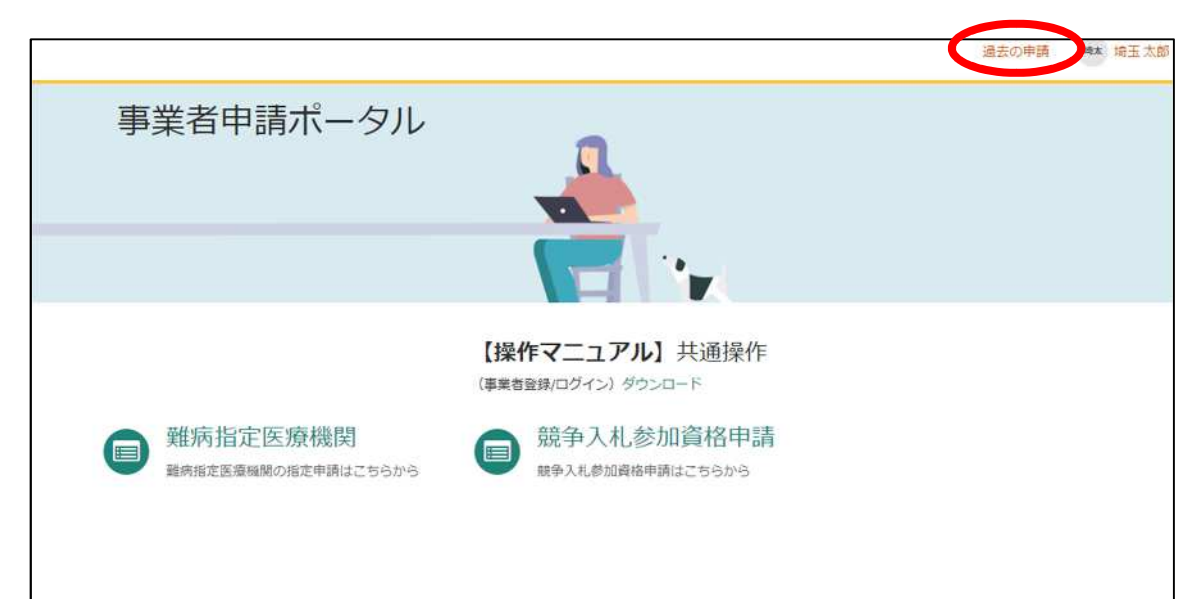

書類を追加で送付する場合は下記にメールで送付してください。

### **【メール送付先】送付先︓a5770-09@pref.saitama.lg.jp**

件名は「業者番号・受付番号 新規申請書類資料(追加提出)」としてください。

#### 〇メールアドレス以外の登録内容の変更をしたいとき

① 事業者内管理者メニューをクリックしてください。

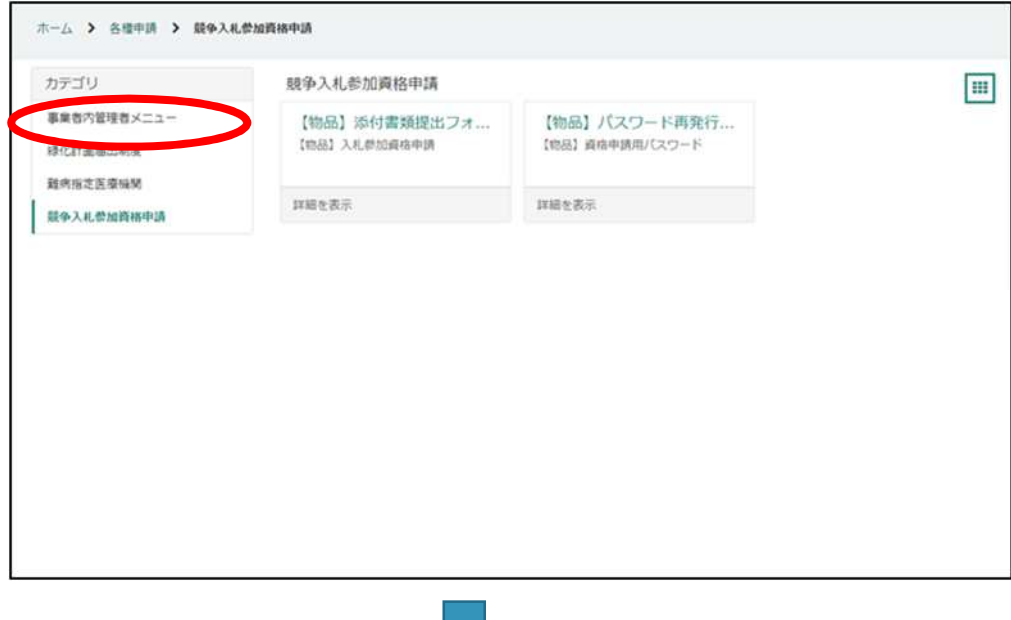

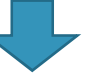

② 変更したいメニューをクリックしてください。

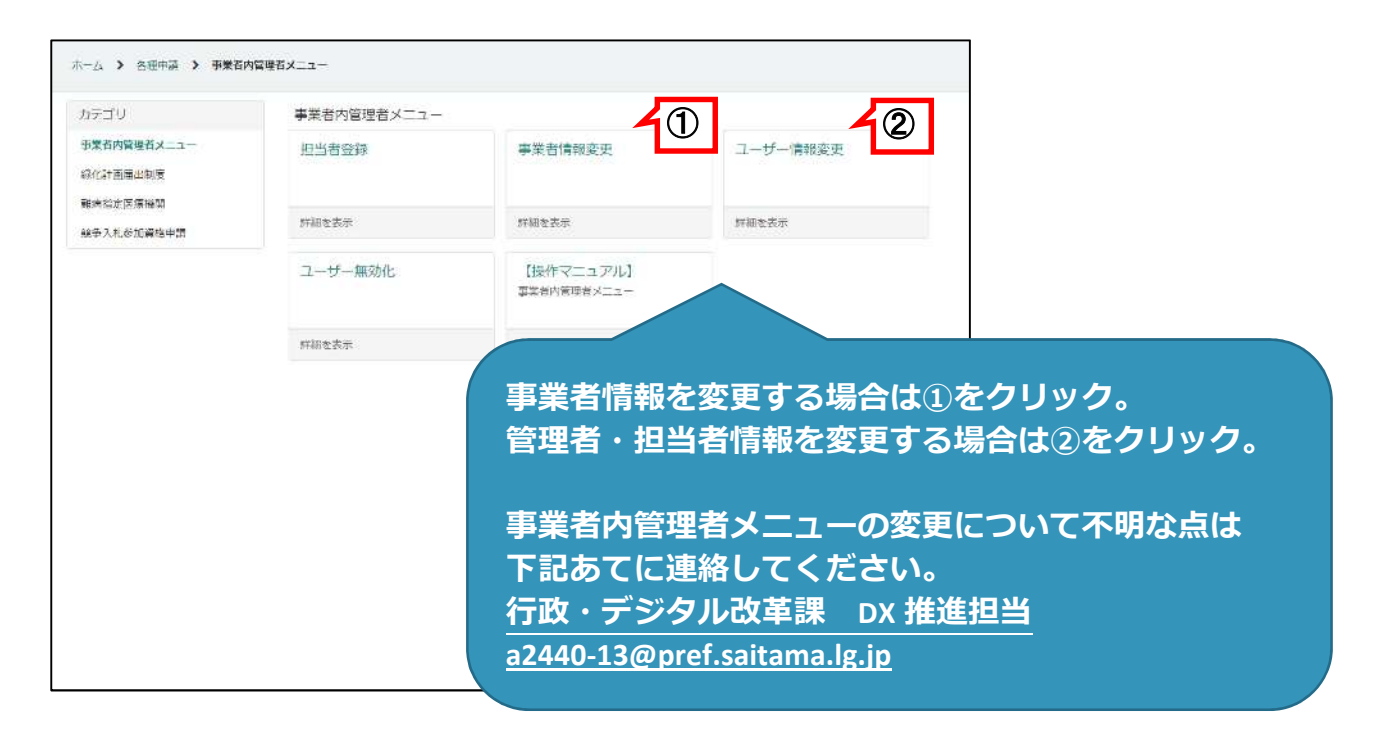